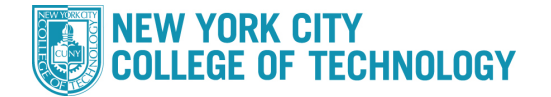

Ī

- 1. Log into CUNYfirst at [https://home.cunyfirst.cuny.edu](https://home.cunyfirst.cuny.edu/) and select **Student Center**
- 2. In the *Academics* section, click the **Search** link

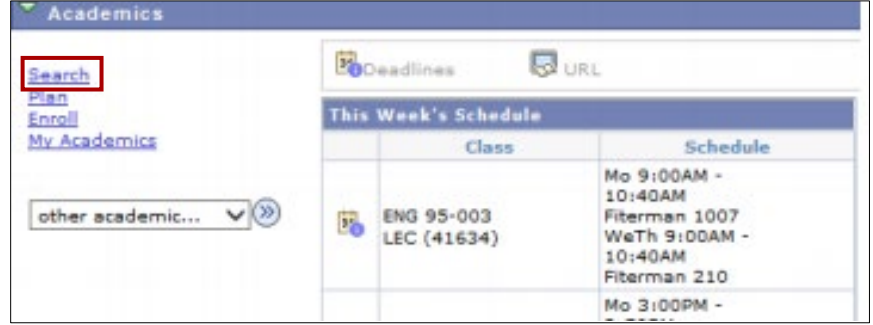

3. Select the appropriate **Summer** Term

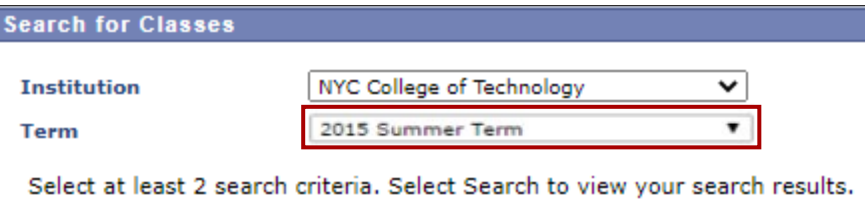

- 4. Under *Additional Search Criteria*, choose desired Summer *Session* from the Session Drop-Down menu (City Tech uses the following):
	- a. **Four Week – First** (Shorter session in June)
	- b. **Five Week – First** (Longer sesssion in June)
	- c. **Four Week – Second** (Sesssion in July)

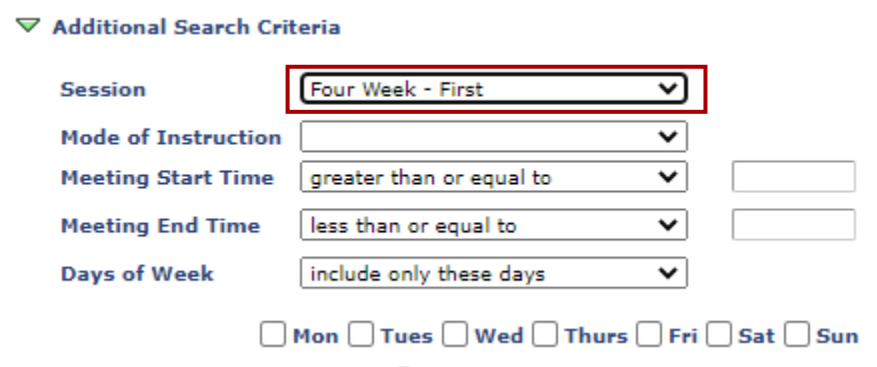

- 5. Click the **Search** button
- 6. You will get a complete list of all courses for that selected session. If you would like to narrow your search, use additional filtering under *Class Search*